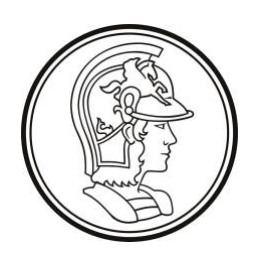

Escola Politécnica da Universidade de São Paulo PTC3418 – Laboratório de Automação

LAB3 Controle de Processo Industrial

Guia de Instalação e Utilização

# Simulador da Planta da

# Unidade de Aquecimento de

Água de Alimentação

# Sumário

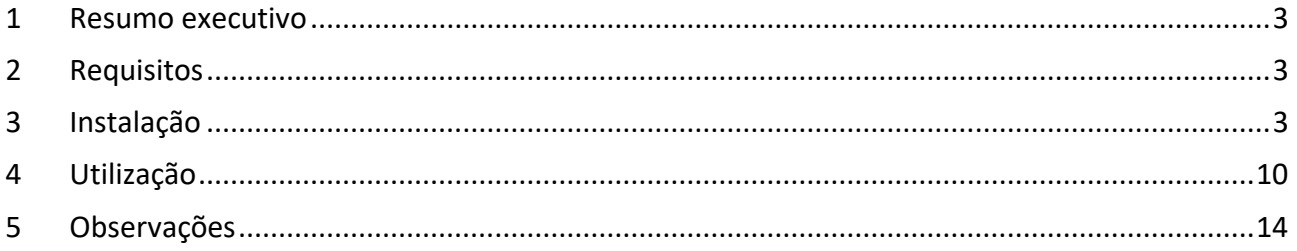

### <span id="page-2-0"></span>1 Resumo executivo

Este documento apresenta o **simulador da planta**, isto é, da unidade de aquecimento de água de alimentação (UAAA), que deve ser utilizado em substituição ao processo industrial e o sistema de E/S remota para implementação do sistema de controle em CLP.

Todas as entradas e saídas do simulador (conforme a documentação da UAAA) estão disponíveis através de comunicação Modbus.

#### <span id="page-2-1"></span>2 Requisitos

O simulador é implementado em uma máquina virtual Linux (Debian 10.8), com o uso do hipervisor VirtualBox (versão 6.1.22 ou superior), que é requerido para sua execução. O VirtualBox é disponível para Windows, Mac e Linux.

#### <span id="page-2-2"></span>3 Instalação

Instale o VirtualBox. Opcionalmente instale o "VirtualBox Oracle VM VirtualBox Extension Pack".

Baixe o arquivo com a máquina virtual do e-disciplinas e descompacte-o na pasta de máquinas virtuais do VirtualBox (e.g. /users/username/VirtualBox VMs).

> *Nota: A máquina virtual descompactada ocupa aproximadamente 1,5 Gb no disco.*

Abra o VirtualBox e efetue a seguinte configuração, caso ela ainda não tenha sido feita:

#### **Configuração de rede de hospedeiro (host network manager):**

- 1. Acesse o menu (Arquivo (F) > Host Network Manager).
- 2. Na janela "Gerenciador de Redes de Hospedeiro" verifique se já há uma entrada na lista (e.g. "VirtualBox Host-Only Ethernet Adapter"), se houver edite-a e se não houver crie uma nova entrada, usando o botão "Criar".
- 3. Edite a aba "Adaptador", conforme a ilustração abaixo.

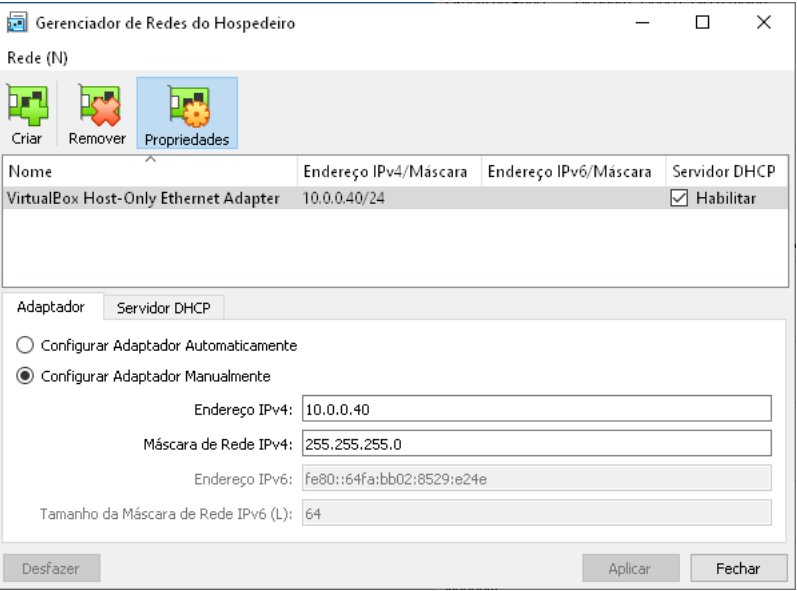

Certifique-se de usar o endereço "10.0.0.40"e máscara "255.255.255.0".

4. Edite a aba "Servidor DHCP", conforme a ilustração abaixo.

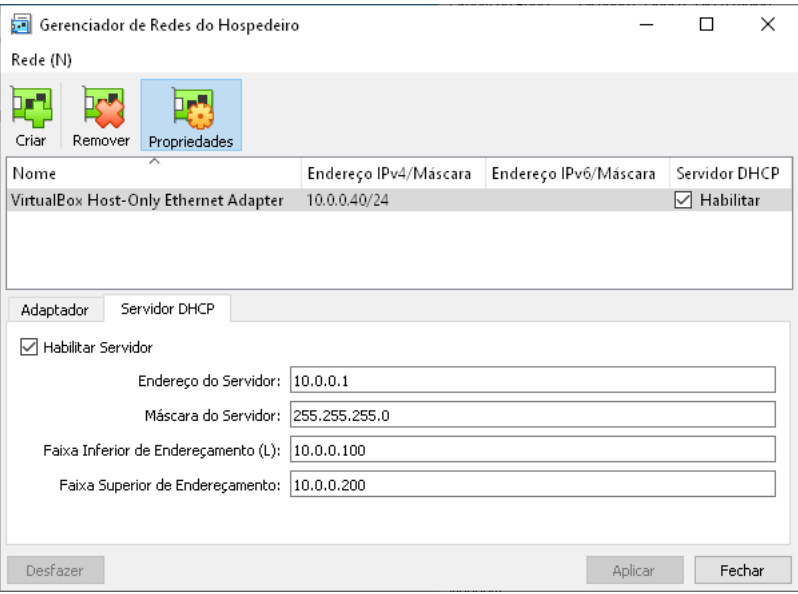

5. Feche a janela.

Em seguida selecione a máquina virtual na lista à esquerda da janela do VirtualBox, conforme a ilustração abaixo, e clique no item "Rede".

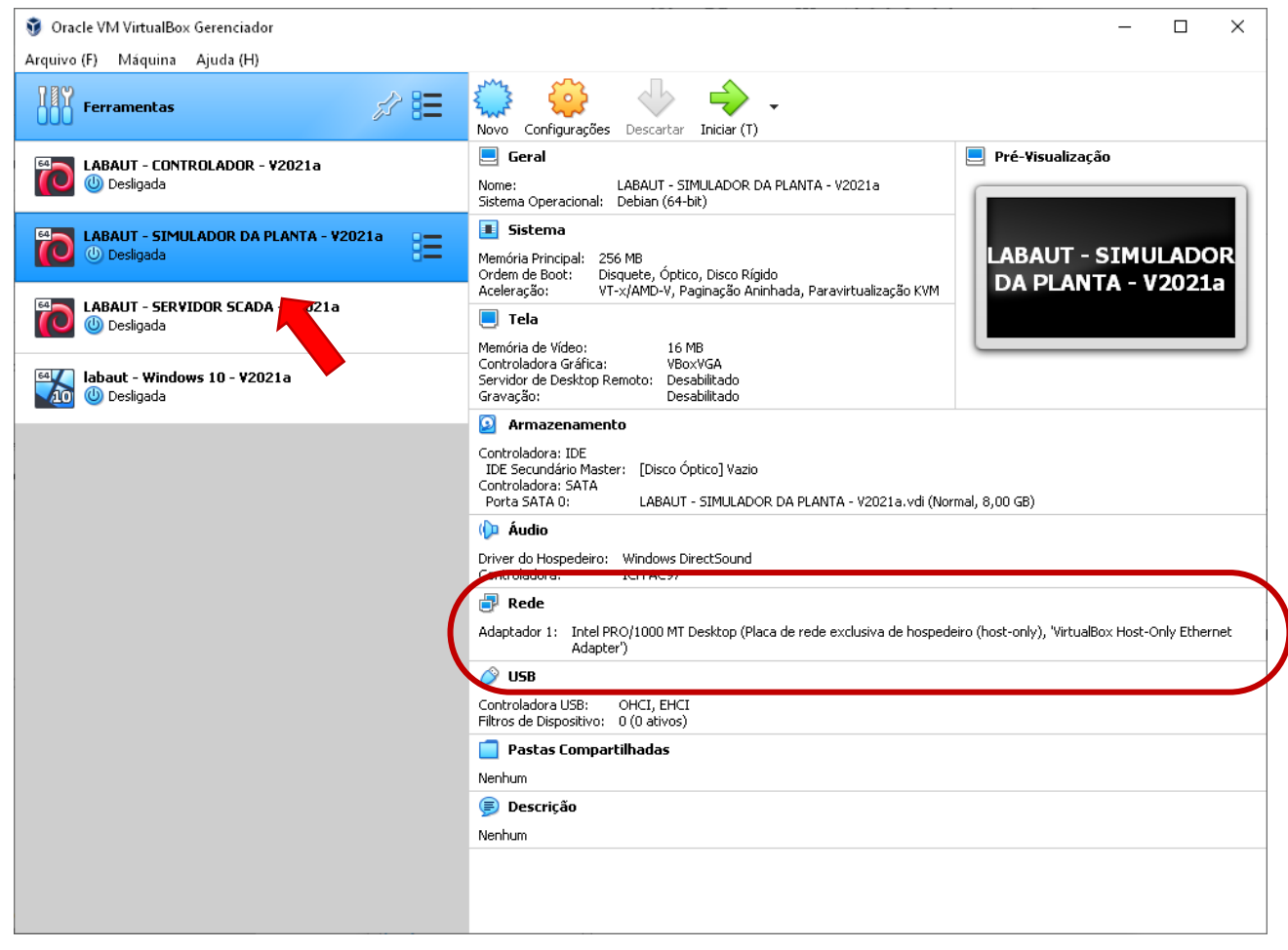

Verifique as configurações de rede são similiares às da ilustração abaixo. A placa de rede deve estar habilitada, e conectada a "Placa de rede exclusiva de hospedeiro (host-only)" com o nome configurado anteriormente (e.g. "VirtualBox Host-Only Ethernet Adapter"). Ao terminar, pressione "OK"

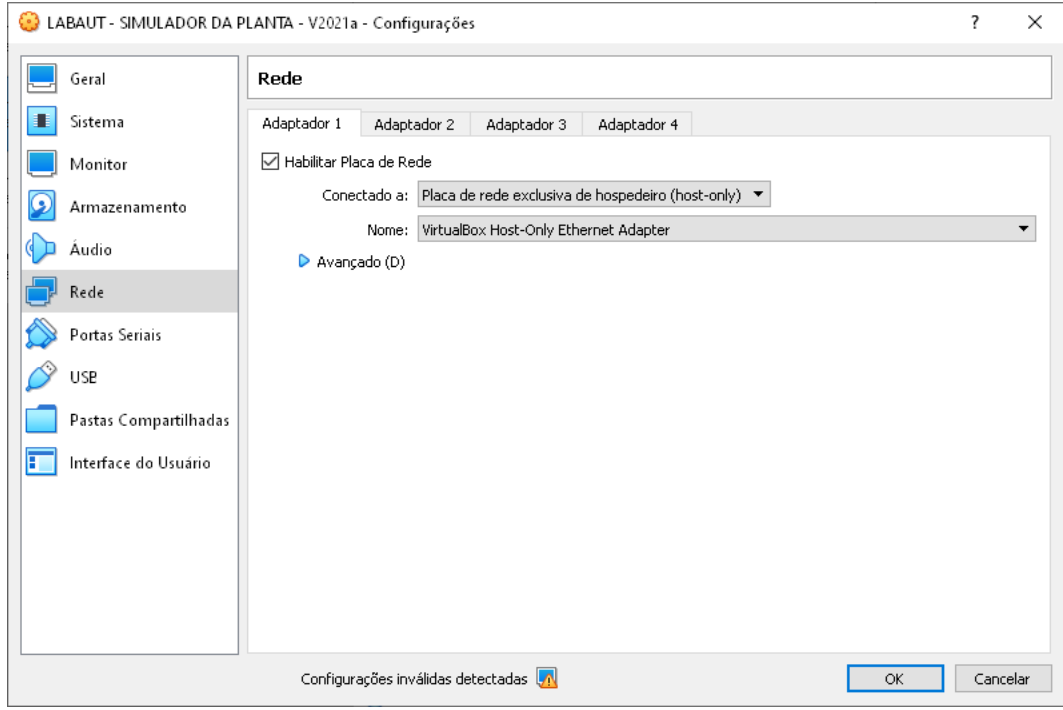

Inicie a máquina virtual, pressionando o botão iniciar, conforme a ilustração abaixo.

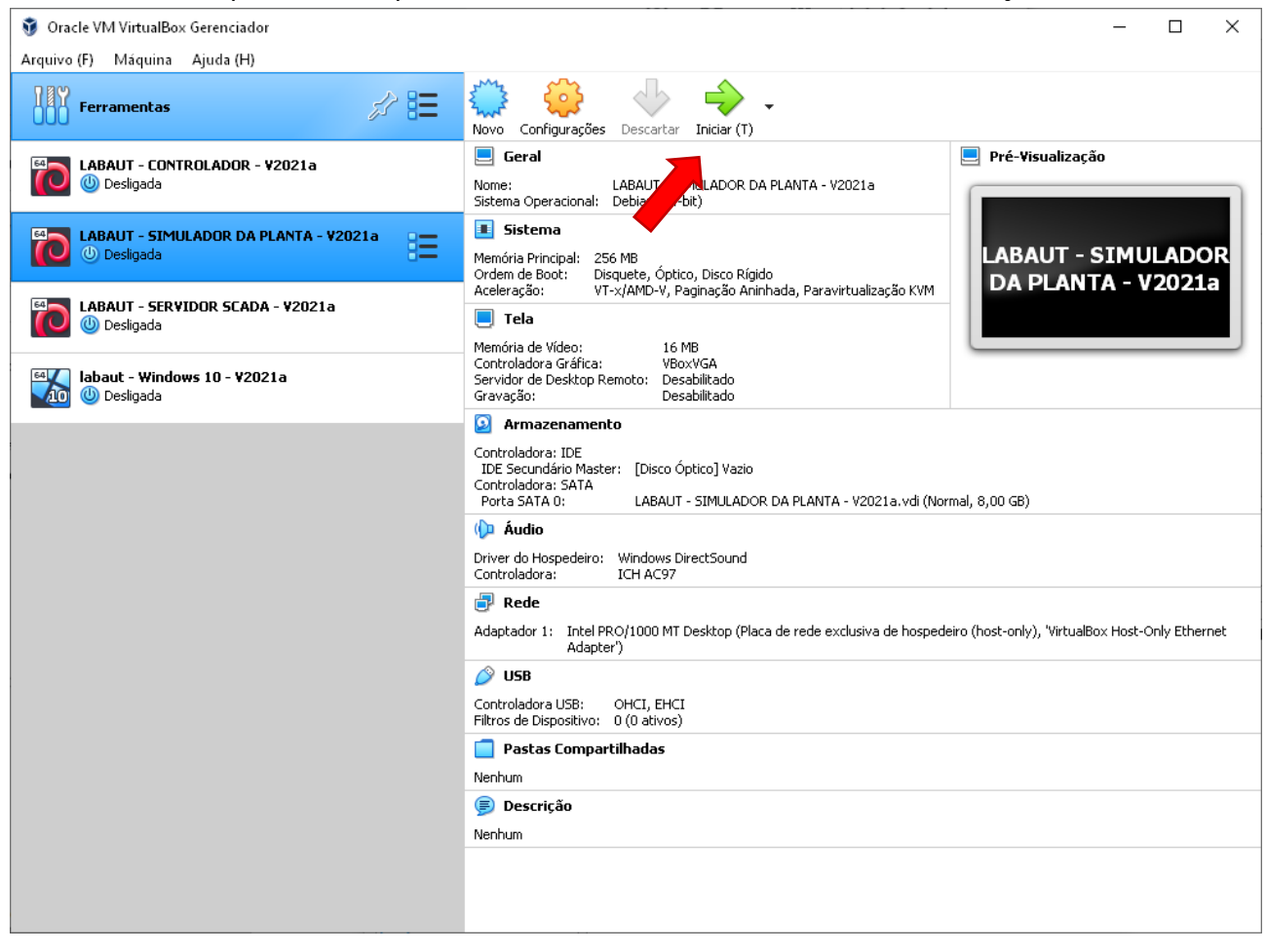

A máquina virtual deve se iniciar e a seguinte janela deve aparecer.

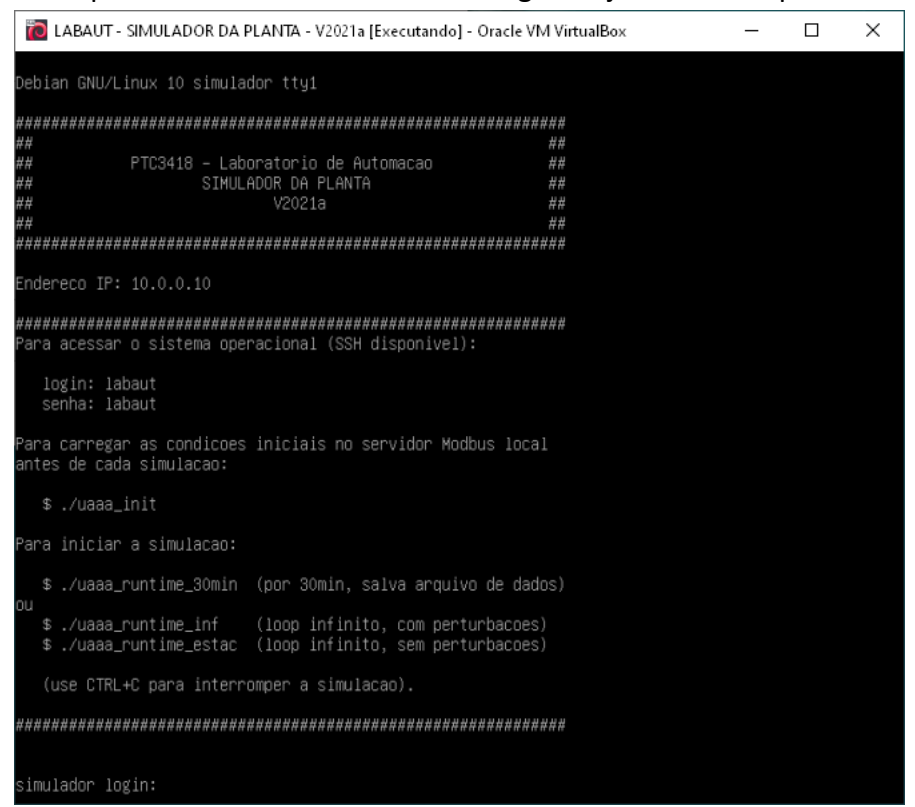

Para verificar se a máquina virtual está devidamente conectada à rede virtual 10.0.0.0/24, execute os seguintes passos:

#### **Teste de conexão à rede virtual:**

1. Abra um terminal no Windows e execute o comando

ping 10.0.0.10

que deve produzir uma resposta do tipo

Disparando 10.0.0.10 com 32 bytes de dados: Resposta de 10.0.0.10: bytes=32 tempo<1ms TTL=64 Resposta de 10.0.0.10: bytes=32 tempo=1ms TTL=64 Resposta de 10.0.0.10: bytes=32 tempo<1ms TTL=64 Resposta de 10.0.0.10: bytes=32 tempo<1ms TTL=64 Estatísticas do Ping para 10.0.0.10: Pacotes: Enviados = 4, Recebidos = 4, Perdidos = 0 (0% de perda), Aproximar um número redondo de vezes em milissegundos: Mínimo = 0ms, Máximo = 1ms, Média = 0ms

Caso o comando falhe, isso é uma indicação de que a máquina host não consegue acessar a máquina virtual através da rede virtual.

2. Entre na máquina virtual (login: labaut, senha: labaut) e execute o seguinte comando

ping 10.0.0.40

que deve produzir uma resposta similar.

Caso o comando falhe, isso é uma indicação de que a máquina virtual não consegue acessar a máquina host através da rede virtual.

## <span id="page-9-0"></span>4 Utilização

Ao se iniciar, a máquina virtual dispara um servidor (escravo) Modbus, carregado com as condições iniciais de entradas e saídas nos respectivos endereços, conforme a documentação da UAAA. O servidor Modbus pode ser acessado no endereço IP 10.0.0.10 e porta 1502.

O funcionamento do servidor Modbus pode ser verificado seguindo-se os seguintes passos:

#### **Teste do servidor Modbus local:**

1. Abra o programa Radzio! Modbus Master Simulation e selecione no menu (Connection > Settings) os valores da ilustração abaixo.

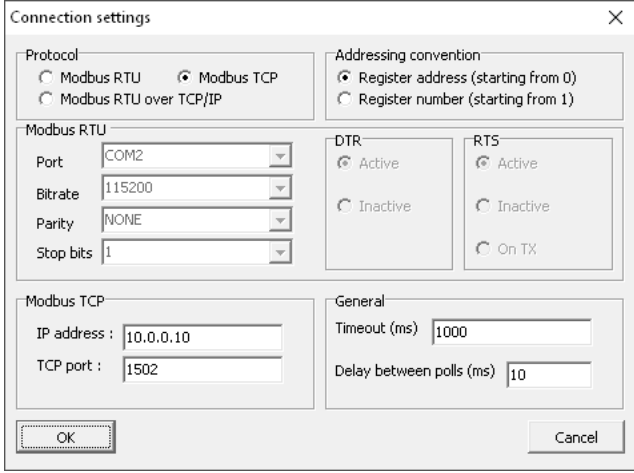

2. Acione o menu (Connection > Connect).

3. Acione o menu (File > New) quatro vezes e configure as janelas abertas conforme a ilustração abaixo.

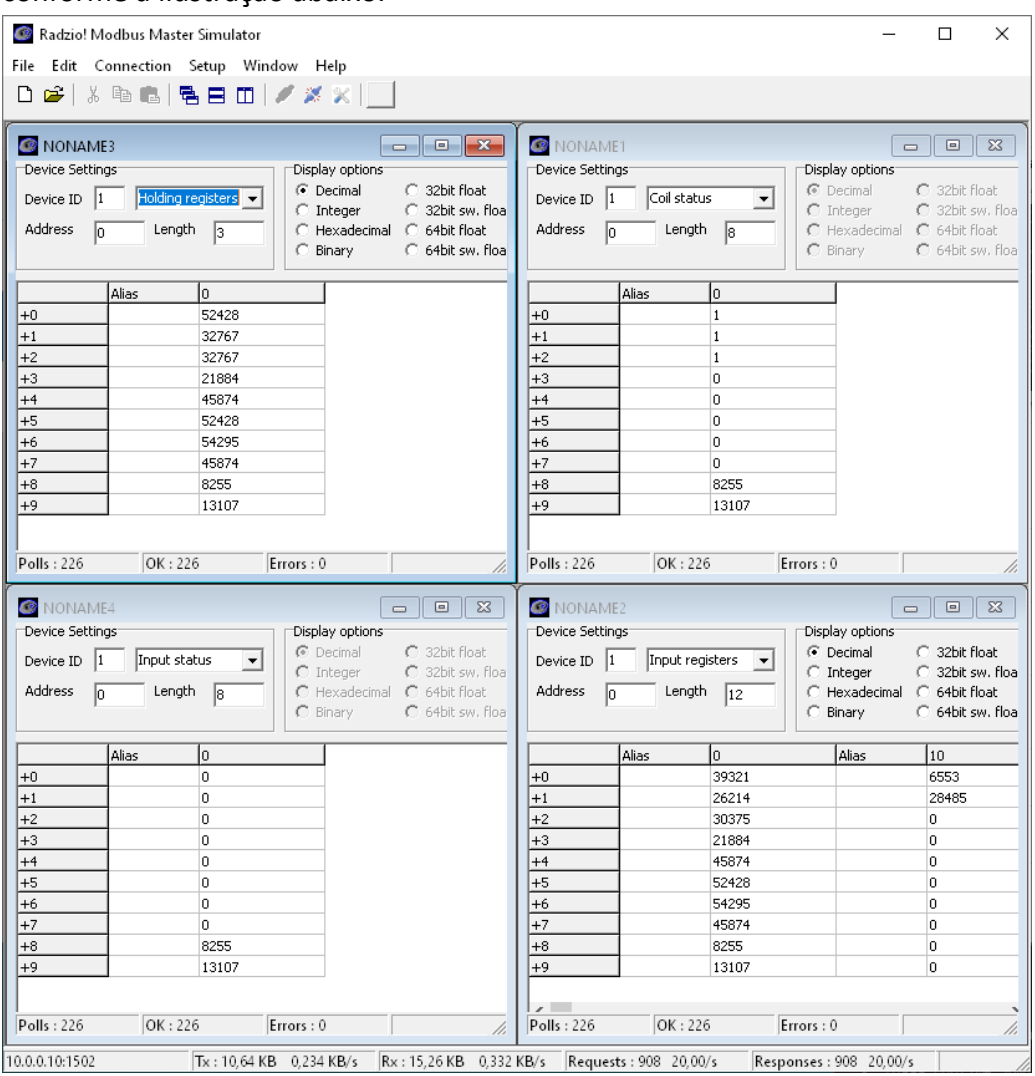

Os valores apresentados são as condições iniciais das entradas e saídas da UAAA (e.g. o "Input Register 0000" com valor 39321 se refere ao nível de 6,0 m do TAL, codificado em 16 bits).

O aplicativo Radzio! é uma ferramenta bastante útil para a depuração de erros do projeto e verificação do funcionamento do sistema.

Assim que a máquina virtual é iniciada, as condições iniciais já são carregadas, mas para garantir que posteriormente as simulações iniciem sempre das condições nominais, use o comando

./uaaa\_init

que deve produzir a seguinte resposta:

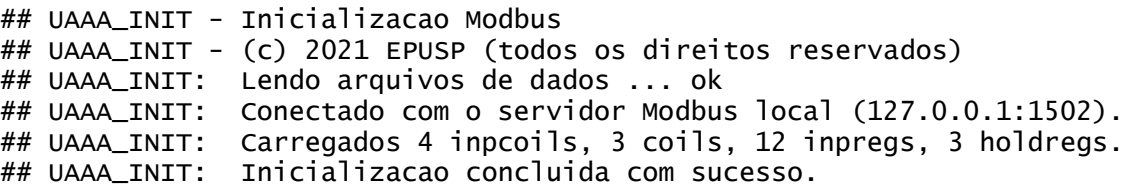

Há três comandos diferentes para iniciar a simulação, conforme a situação:

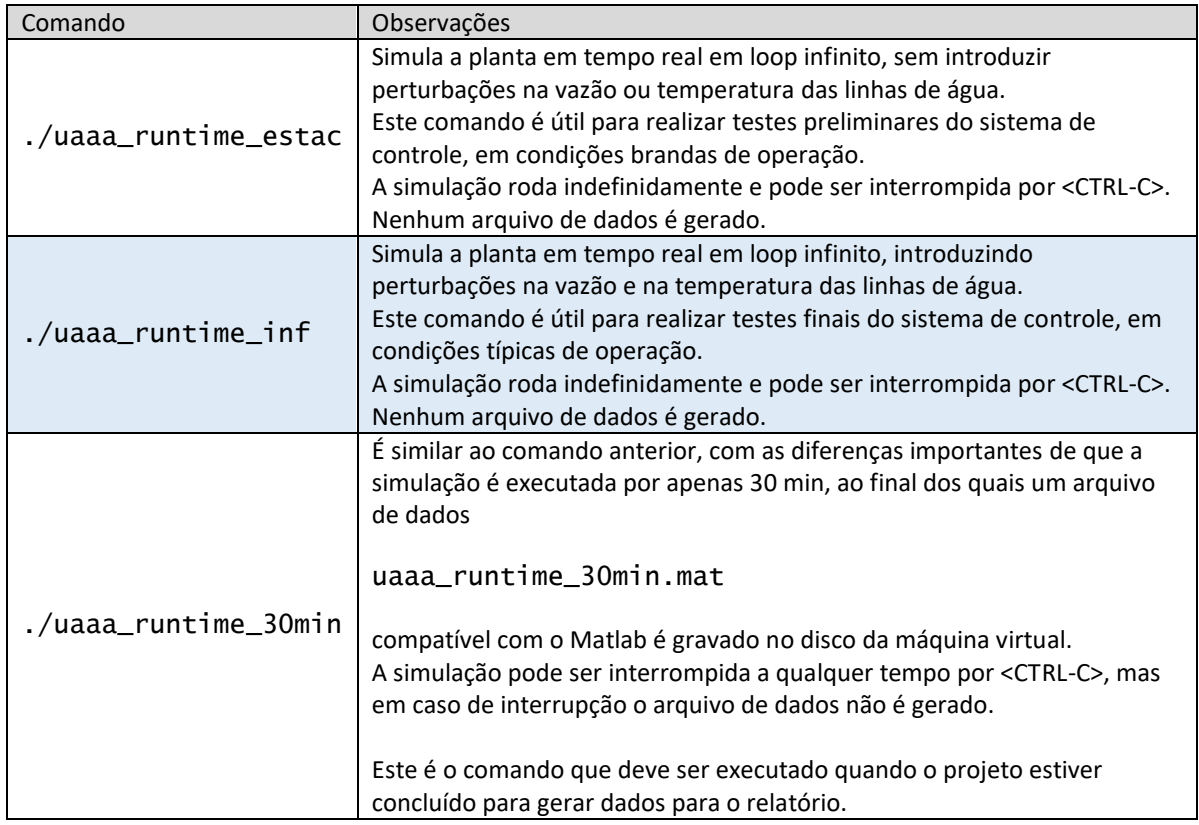

Pode-se acompanhar o andamento da simulação através do terminal da máquina virtual, que imprime periodicamente os valores das entradas e saídas, por exemplo:

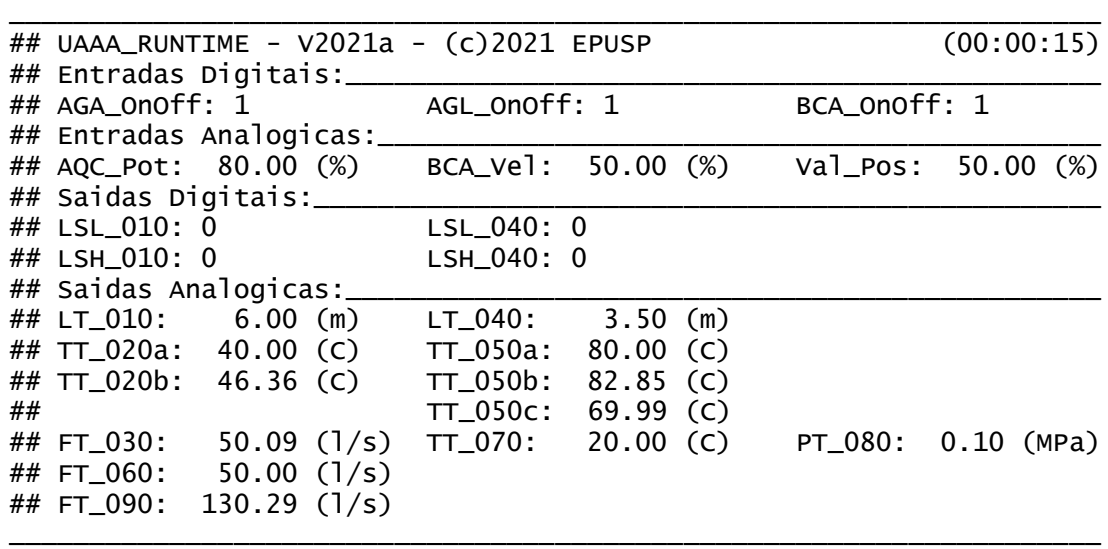

O arquivo de dados gerado pela simulação pode ser transferido para a máquina host através do seguinte procedimento:

#### **Transferência de arquivo da máquina virtual para a máquina host:**

1. Abra um terminal no Windows e execute o comando

#### scp labaut@10.0.0.10:./uaaa\_runtime\_30min.mat .

onde:

- scp (secure copy) é o comando para copiar arquivos de origem ou destino remotos;
- labaut@10.0.0.10: indica o endereço (10.0.0.10) e conta (labaut) a se conectar;
- ./uaaa\_runtime\_30min.mat é o arquivo a ser copiado (nome completo labaut@10.0.0.10:./uaaa\_runtime\_30min.mat);
- . indica que o arquivo será copiado para a pasta corrente da máquina host.

Caso seja solicitada, a senha do usuário labaut é labaut.

2. Carregue o arquivo no Matlab com o comando

>> load uaaa\_runtime\_30min.mat

e verifique que variáveis correspondentes ao tempo de simulação, entradas e saídas são carregadas no *Workspace* (com o prefixo "rt\_").

# <span id="page-13-0"></span>5 Observações

- Ao instalar a máquina virtual, caso o VirtualBox pergunte se a máquina virtual foi copiada ou movida, responda que foi copiada.
- Para desligar a máquina virtual, feche a janela (ícone "X" no canto superior direito) e escolha a opção "Envia o sinal de desligamento" para desliga-la sem danificar o sistema operacional.
- A máquina virtual utiliza o sistema operacional Linux Debian 10.8. Alguns comandos uteis do Linux são os seguintes:

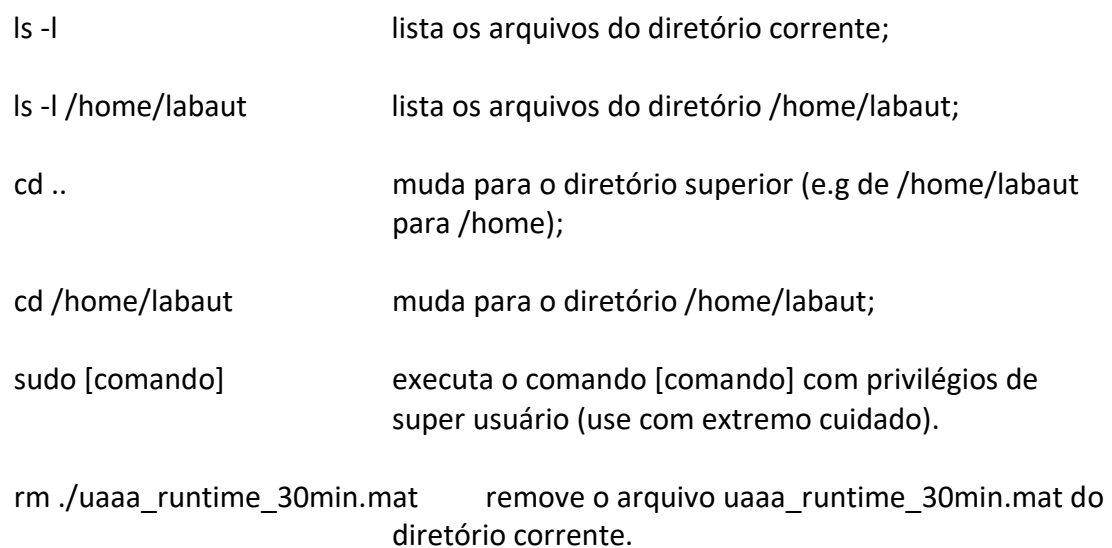

• É mais conveniente usar o terminal do Linux a partir de um aplicativo de terminal remoto do que a partir da janela da máquina virtual, pois é possível copiar e colar texto ou comandos, recuperar o histórico do terminal, rolar a tela para cima ou para baixo, mudar o tamanho e o tipo das fontes, etc.

Além disso é possível executar diferentes comandos simultâneos a partir de diferentes terminais.

Um aplicativo popular para isso é o PUTTY, disponível em<https://www.putty.org/>.

V2021a (RPM)